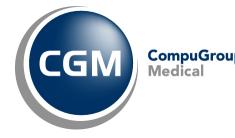

CGM webSCAN<sup>™</sup> CGM CompuGroup Medical Workstation Installation Instructions - Upgrades **Instructions - Upgrades** 

February 2018

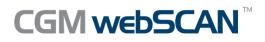

© Copyright 2018 CompuGroup Medical, Inc. All rights reserved. | May not be reproduced without prior written permission. | www.cgm.com/us

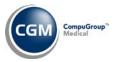

# **Table of Contents**

| Notice                                                    | . 3 |
|-----------------------------------------------------------|-----|
| CGM webSCAN Workstation Installation Instructions         |     |
| Stop the Express Service Application                      | .4  |
| Uninstall the Express Service Application                 | .4  |
| Download and Install the PatientCollector Desktop Edition | .4  |
| Install CGM webSCAN                                       | . 6 |
| Perform a Test Scan and Calibrate the Scanner             | . 8 |

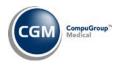

## NOTICE

CompuGroup Medical US believes the information contained in this documentation to be accurate at the time of publication and reserves the right to make improvements in the product described herein at any time and without notice.

This packet is copyrighted and contains proprietary information and may not, in whole or in part, be copied, photocopied, reproduced, translated, or reduced to any electronic media or machine-readable form without written authorization from CompuGroup Medical US. The software described in this packet is the original work of the authors and is copyrighted with all rights reserved by CompuGroup Medical US.

Prior to making any upgrades or changes to your server or workstations (hardware or software) you should obtain the most recent version of this document. It is crucial to review the document with your IT Department/Hardware vendor to make sure that any upgrades or changes made will not prevent CGM webSCAN from functioning properly.

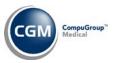

# CGM WEBSCAN WORKSTATION INSTALLATION INSTRUCTIONS

# Warning: Do NOT perform these instructions until AFTER your CGM Project Manager informs you that they have activated CGM webSCAN on your server, otherwise you will not be able to scan any cards.

The following steps must be performed on <u>each</u> workstation that currently uses ScanSharp in order to complete the upgrade to CGM webSCAN. When you complete all of the steps contained in this document, you will be able to resume scanning. A local Microsoft Windows Administrator login is required to perform the steps.

## **Stop the Express Service Application**

Log on to the workstation as a local Microsoft Windows Administrator.

Locate the *Express Service Application* icon in the System Tray. Right-click on the icon and '**Stop'** the service.

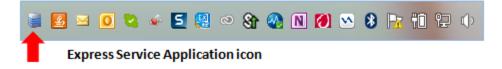

## **Uninstall the Express Service Application**

Access *Programs and Features* in the *Control Panel*, select the **Express Service Application** and click **uninstall**.

|   |                                       | Pro                                          | grams and Features                           |              |              | _ □              | x   |
|---|---------------------------------------|----------------------------------------------|----------------------------------------------|--------------|--------------|------------------|-----|
| ۲ | -) 🌛 👻 🕆 🧱 🕨 Control P                | Panel > All Control Panel Items > Programs a | nd Features                                  | v C          | Search Progr | ams and Features | ,P  |
|   | Control Panel Home                    | Uninstall or change a program                |                                              |              |              |                  |     |
|   | View installed updates                | To uninstall a program, select it from the   | list and then click Uninstall, Change, or Re | epair.       |              |                  |     |
| 6 | Turn Windows features on or           |                                              |                                              |              |              |                  |     |
|   | off                                   | Organize 💌                                   |                                              |              |              |                  | (?) |
|   | Install a program from the<br>network | Name                                         | Publisher                                    | Installed On | Size         | Version          | ^   |
|   |                                       | Express Service Application 5                | INUVIO, Inc.                                 | 8/12/2016    | 240 MB       | 5.0.1.18         |     |
|   |                                       | G Foxit Reader                               | Foxit Software Inc.                          | 7/10/2015    | 119 MB       | 7.1.5.425        |     |
|   |                                       | 📀 Google Chrome                              | Google Inc.                                  | 7/10/2015    |              | 52.0.2743.116    |     |
|   |                                       | C Greenshot 1.2.6.7                          | Greenshot                                    | 7/10/2015    | 4.10 MB      | 1.2.6.7          |     |
|   |                                       | 11 Intel   Graphics Driver                   | Intel Corporation                            | 7/6/2015     | 74.2 MB      | 10.18.14.4170    |     |

Download and Install the PatientCollector Desktop Edition

- 1. Download the installation software from the link you should have received in an email from your CGM Project Manager.
- 2. Run the downloaded installation file.

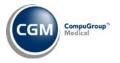

5

3. After the installation is complete, you need to start the PatientCollector program. Click *Start, All Programs, Inuvio, PatientCollector Desktop Edition.* 

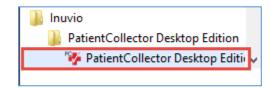

- 4. Type the **Product Code** from the email you should have received from your CGM Project Manager and click **OK**.
- 5. Type the **Authorization Code** from the email you should have received from your CGM Project Manager and click **OK**.
- 6. If you receive the following Windows Security Alert, click **Allow access**.

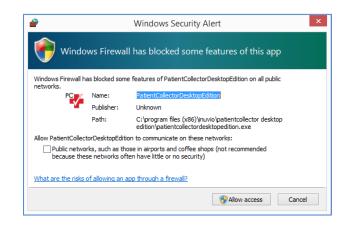

7. After the installation is complete, the PatientCollector icon displays in the system tray on your desktop.

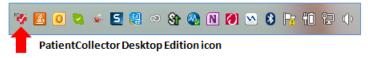

- 8. If not already done, install the scanner that will be used on this workstation.
- Install the driver for the scanner. If you are using an EcoScan or another scanner supported by Inuvio, you will need to install the driver from the Inuvio site: <u>http://inuvio.com/service/downloads/</u>

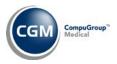

10. Confirm the scanner is selected for PatientCollector. Right-click the PatientCollector icon in the system tray, select **Scanners** and the scanner you will use to scan cards.

| 0       | About PatientCollect                   | or Desktop Edition |                      |             |                        |
|---------|----------------------------------------|--------------------|----------------------|-------------|------------------------|
| 3       | Scanners                               | •                  |                      | EcoScan i6d |                        |
| *<br>*  | Rotate and Crop<br>Show Preview Window |                    | HP HD Webcam [Fixed] |             |                        |
| 5<br>() | Restart All Modules<br>Exit            |                    |                      |             |                        |
| V 🖪     | 0 🔍 🍝 🍻                                | I 😫 🔍 S 🔗 🛚 🕅      | 2                    | 8 🖻 🔁       | () 3:23 PM<br>9/9/2016 |

#### Install CGM webSCAN

Access the CGM webSCAN Integration function on the System, Database Maintenance Menu, Integrations, webTOOLS Integrations menu

Click the **CGM webSCAN** Action Column button and the CGM webSCAN installer will automatically download.

|                     | CGM webSCAN Integration |
|---------------------|-------------------------|
| Install CGM webSCAN | Enabled 🖲 Disabled 🔵    |

Click Run.

6

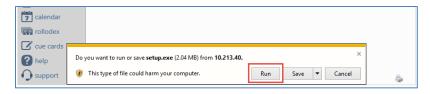

The installer will download.

| CGM webSCAN - InstallShield Wizard |                                                                                                    |  |  |
|------------------------------------|----------------------------------------------------------------------------------------------------|--|--|
|                                    | Preparing to Install CGM webSCAN Setup is preparing the InstallShield Wizard, which will guide you through the program setup process. Please wait. Configuring Windows Installer |  |  |
|                                    | Cancel                                                                                                    |  |  |

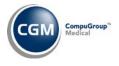

7

#### Click Next.

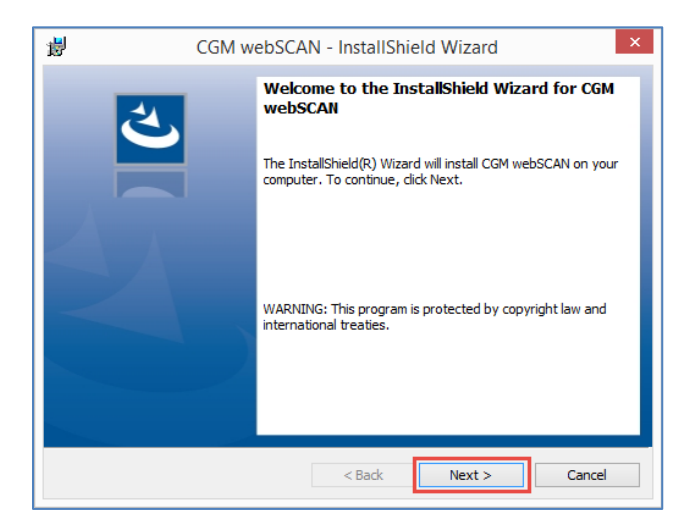

#### Click Finish.

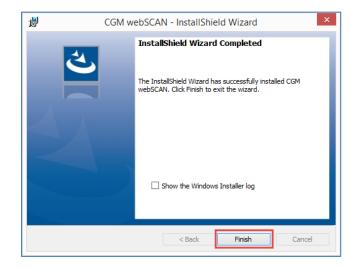

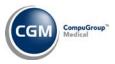

## Perform a Test Scan and Calibrate the Scanner

Access the *Change Patient Data* function on the *Patient* menu and select a patient account. Next, access any one of the following functions:

- Patient Name and Address Information
- Guarantor Information
- Insurance Policy Information

Click the CGM webSCAN Action Column button.

|                                                                                       | Guarantor Information                                                                                                    | System Manage<br>EASTSIDE MEDICAL (1 |
|---------------------------------------------------------------------------------------|----------------------------------------------------------------------------------------------------|--------------------------------------|
| Acquire Image<br>CGM webSCAN                                                          | 23936 - ANDERSON, ANDY                                                                                                    |                                      |
| tasks (3)<br>inbox (255)<br>calculator<br>calculator<br>collodex<br>cue cards<br>help | Name (L, S, F, M)         ANDERSON         ✓         ANDY           Address Line One         SSS MAIN STREET          ANDY           Two         SSS MAIN STREET           ANDY           Zip Code         05006-1851 |                                      |

If you receive the following message, clear the '*Always ask before opening this type of address*' check box and click **Allow**.

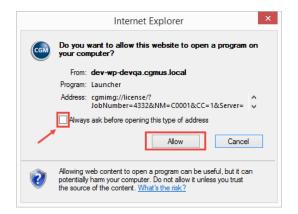

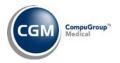

9

#### If you are prompted to perform a calibration prior to scanning, do so and then proceed with scanning.

| iver License (Version: 1.0.0.29389)    |                | >             |
|----------------------------------------|----------------|---------------|
|                                        | Suffix:        |               |
|                                        | First Name:    |               |
|                                        | Middle Name:   |               |
|                                        | Last Name:     |               |
| CGM CompuGroup <sup>™</sup><br>Medical | Address 1:     |               |
| Medical                                | Address 2:     |               |
|                                        | City:          |               |
|                                        | State:         | ~             |
|                                        | Zip Code:      |               |
| CGM webSCAN                            | Date of Birth: |               |
|                                        | Sex:           | ~             |
|                                        |                |               |
| Troubleshoot Calibrate                 | Clear          | Accept Cancel |

Sign to acknowledge completion of the Workstation Installation Instructions on every workstation that will use CGM webSCAN. Return the completed document to your CGM Project Manager.

Authorized IT Representative Name

Date

Signature

Title